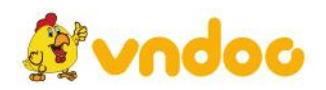

*VnDoc - Tải tài liệu, văn bản pháp luật, biểu mẫu miễn phí* **ĐỀ CƯƠNG TIN HỌC 9**

**HỌC KÌ II NĂM HỌC 2009 - 2010**

#### **I. Trắc nghiệm Chọn câu trả lời đúng nhất:**

**Câu 1: Yếu tốnào ảnh hưởng đến tính hấp dẫn, sinh động cho bài trình chiếu?**

A. Màu sắc (màu nền, màu chữ, màu của hình ảnh)

B. Định dạng văn bản

C. Hiệu ứng động

D. (Cả 3 yếu tố được nêu)

**Câu 2: Hiệu ứng động là công cụ hỗ trợ trình bày nội dung trên trang chiếu. PowerPoint cung cấp mấy nhóm hiệu ứng**

A. 01 B. 04 C. 10 D. 02

**Câu 3: Các thao tác có thể thực hiện đối với hình ảnh được chèn vào trang chiếu?**

A. Di chuyển, co giãn, thay đổi thứ tự trên dưới

B. Thay đổi thứ tự trên dưới

C. Di chuyển, thay đổi thứ tự trên dưới

D. Thay đổi kích thước, vị trí, thứ tự trên dưới, độ đậm nhạt, độ sáng tối, cắt xén bớt một hoặc nhiều cạnh, xoay, tạo viền, tạo hiệu ứng động…

#### **Câu 4: Cách mở mẫu bố trí (slide layout)?**

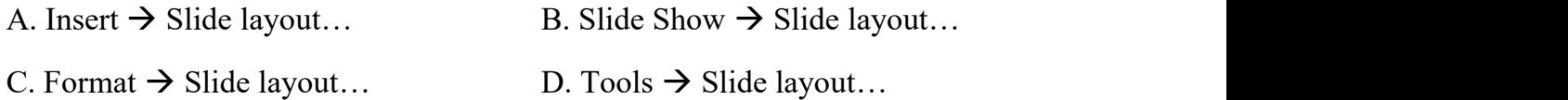

#### **Câu 5: Cách chèn thêm trang chiếu (slide) mới?**

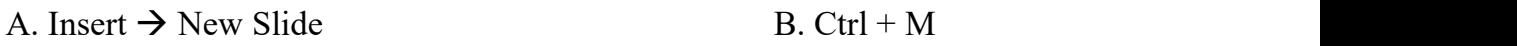

C. Nháy phải ở khung bên trái và chọn New Slide D. Cả 3 đều được.

#### **Câu 6: Cách mở mẫu bài trình chiếu (Slide Design…)?**

- A. Insert  $\rightarrow$  Slide Design... B. View  $\rightarrow$  Slide Design...
- C. Format  $\rightarrow$  Slide Design… D. Tools  $\rightarrow$  Slide Design…

#### **Câu 7: Các bước tạo bàitrình chiếu ?**

**vndoc** 

A. Chuẩn bị nội dung cho bài chiếu, Chọn màu hoặc hình ảnh nền cho trang chiếu.

B. Nhập và định dạng nội dung văn bản,Thêm các hình ảnh minh họa.

C. Tạo hiệu ứng chuyển động,Trình chiếu kiểm tra, chỉnh sửa và lưu bài trình chiếu.

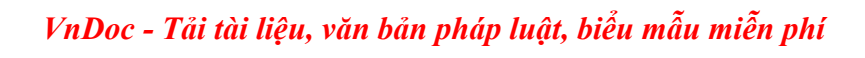

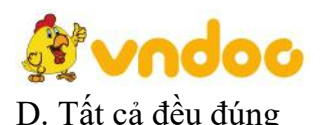

*VnDoc - Tải tài liệu, văn bản pháp luật, biểu mẫu miễn phí*

#### **Câu 8: Để chèn hình ảnh vào trang chiếu, thao tác đầu tiên ta cần:**

A. Click biểu tượng **thanh** Drawing

B. Vào Insert chọn lệnh Picture.

C. Click phải tại hình Copy vào trang chiếu Click phải Paste

D. Tất cả các thao tác trên đều đúng.

#### **Câu 9: Cách tạo màu nền cho 1 trang chiếu?**

A. Chọn trang chiếu  $\rightarrow$  Format  $\rightarrow$  Background  $\rightarrow$  Nháy nút và chọn màu  $\rightarrow$ Apply to All.

B. Chon trang chiếu $\rightarrow$ Format  $\rightarrow$  Background $\rightarrow$ Nháy nút và chon màu  $\rightarrow$  Apply.

C. Chọn trang chiếu  $\rightarrow$  Insert  $\rightarrow$  Background $\rightarrow$ Nháy nút và chọn màu  $\rightarrow$  Apply to All.

D. Chon trang chiếu $\rightarrow$ Insert $\rightarrow$  Background $\rightarrow$ Nháy nút và chon màu  $\rightarrow$  Apply.

#### **Câu 10: Để lưu file PowerPoint không bị sai phong chữ khi qua máy khác em thực hiện:**

A. File - Save

B. File – Save – Tools – Save Options –  $\odot$  Embed TrueType Fonts

C. File – Save - Tools – Sercurity –  $\odot$  Embed TrueType Fonts

D. Tất cả các thao tác trên đều sai.

#### **Câu 11: Khi Slide xuất hiện đối tượng chọn hiệu ứng chưa xuất hiện em chọn nhóm hiệu ứng**

- A. Exit B. Emphasis
- C. Entrance D. Motion Path

**Câu 12: Để đối tượng chọn hiệu ứng được nhấn mạnh nổi bật hơn em chọn nhóm hiệu ứng**

- A. Entrance B. Emphasis
- C. Exit D. Motion Path

#### **Câu 13: Để đối tượng chọn hiệu ứng biến mất em chọn nhóm hiệu ứng**

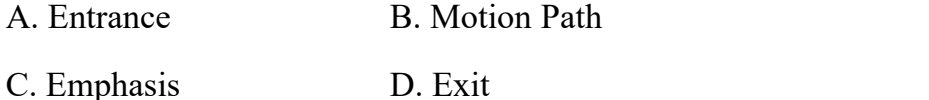

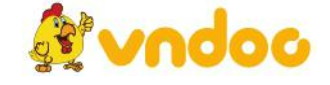

*VnDoc - Tải tài liệu, văn bản pháp luật, biểu mẫu miễn phí*

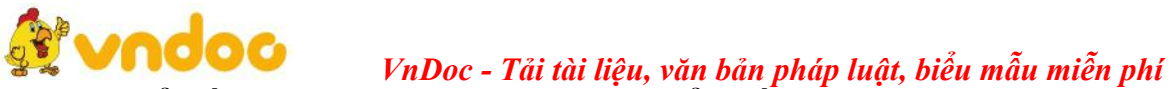

**Câu 14: Để đối tượng chọn hiệu ứng di chuyển đến vị trí mới em chọn nhóm hiệu ứng**

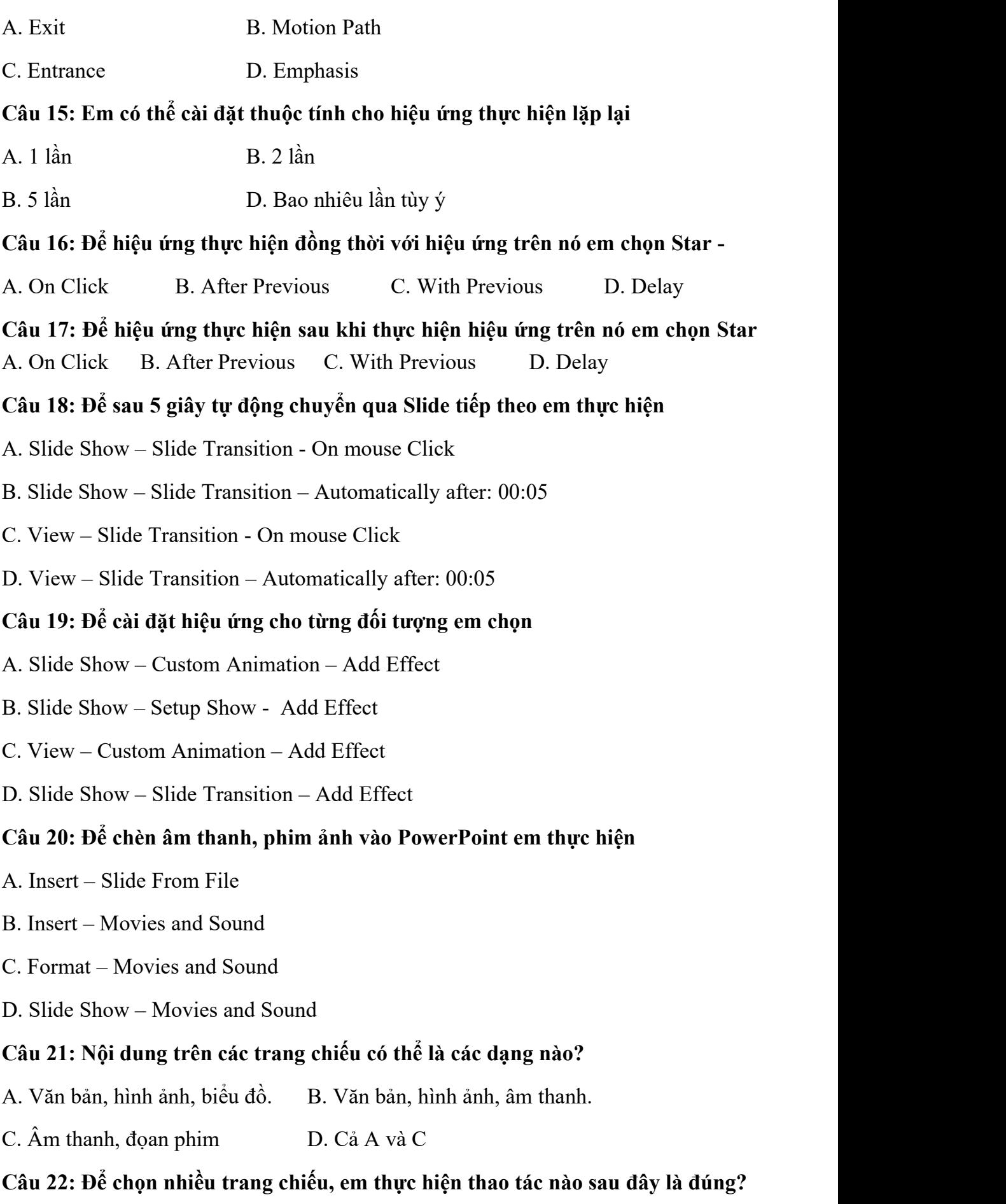

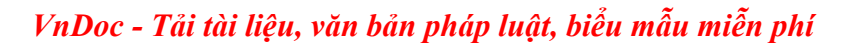

**Rivndoc** 

# *VnDoc - Tải tài liệu, văn bản pháp luật, biểu mẫu miễn phí*

A. Nháy chuột trên trang chiếu.

B. Chọn trang chiếu, nhấn giữ phím CTRL trong khi nháy chuột.

C. Chọn trang chiếu.

D. Cả a, b, c đều đúng.

# **Câu 23: Khi đang làm việc với PowerPoint, muốn trình diễn tài liệu được soạn thảo, ta thực hiện:**

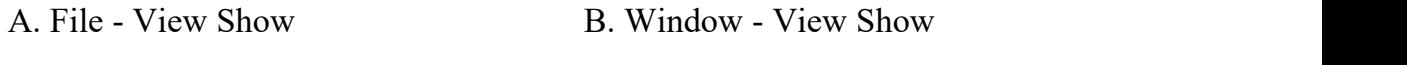

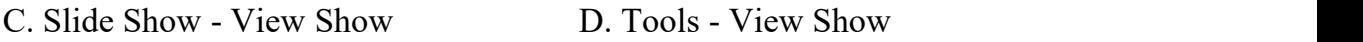

#### $C$ âu 24: Em có thể chèn hình ảnh vào trang chiếu bằng cách nào?

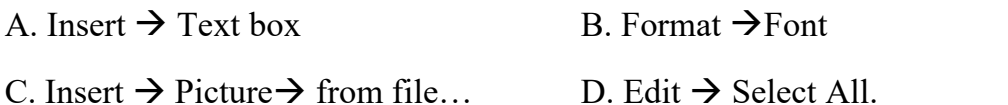

#### **Câu 25: Các bước đặt hiệu ứng chuyển trang:**

A. Chọn các slide cần tạo hiệu ứng, chọn Slide Show  $\rightarrow$  Slide Transition..., Nháy chọn hiệu ứng thích hợp ở ô bên phải.

B. Chọn các slide cần tạo hiệu ứng, Nháy chọn hiệu ứng thích hợp ở ô bên phải.

D. Chon Slide Show  $\rightarrow$  Slide Transition…, Nháy chon hiệu ứng thích hợp ở ô bên phải.

D. Chọn các slide cần tạo hiệu ứng, chọn Slide Show  $\rightarrow$  Slide Transition

#### **Câu 26: Các bước tạo hiệu ứng động tùy biến cho đối tượng:**

A. Mở bảng chọn Slide Show chọn Animation Schemes… Nháy chọn hiệu ứng thích hợp

B. Chon các trang chiếu. Mở bảng chon Slide Show chon Animation Schemes... Nháy chọn hiệu ứng thích hợp.

C. Chọn các trang chiếu. Mở bảng chọn Slide Show chọn Animation Schemes…

D. Chọn các trang chiếu. Mở bảng chọn Slide Show chọn Animation Schemes…

#### **II. Tự luận**

#### **Câu 1. Nêu một số ứng dụng của phần mềm trình chiếu:**

1. Tạo các bài trình chiếu phục vụ cho cuộc họp, hội thảo, bài giảng điện tử, bài kiểm tra trắc nghiệm...

2. Tạo các sản phẩm giải trí như abum.

3. Tạo và in các tờ rơi, tờ quảng cáo v.v

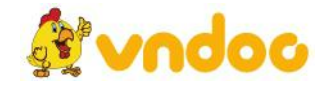

# *VnDoc - Tải tài liệu, văn bản pháp luật, biểu mẫu miễn phí* **Câu 2. Cách Khởi động phần mềm PowerPoint?**

+ Cách 1: Chọn lệnh Start  $\rightarrow$  All Program  $\rightarrow$  Microsoft PowerPoint2003

+ Cách 2: Nháy đúp chuột vào biểu tượng **trên màn hình nền**.

**Câu 3. Chèn thêm trang chiếu mới: Insert New Slide**

# **Câu 4. Chọn mẫu bố trí nội dung cho trang chiếu: Format slide Layout.**

#### **Câu 5. Các bước tạo bàitrình chiếu:**

Gồm nhiều bước và được thực hiện theo trình tự sau:

a/ Chuẩn bị nội dung cho bài chiếu.

b/ Chọn màu hoặc hình ảnh nền cho trang chiếu.

c/ Nhập và định dạng nội dung văn bản.

d/ Thêm các hình ảnh minh hoa.

e/ Tạo hiệu ứng chuyển động.

f/ Trình chiếu kiểm tra, chỉnh sửa và lưu bài trình chiếu.

#### **Câu 6. Tạo màu nền cho trang chiếu :**

B1: Chọn trang chiếu trong ngăn bên trái (ngăn Slide).

B2: Chọn lệnh Format  $\rightarrow$  Background.

 $B3:$  Nháy nút  $\sqrt{\frac{1}{2} \times \frac{1}{2}}$  và chon màu thích hợp.

B4: Nháy nút Apply trên hộp thoại.

(nếu nháy nút Apply to all ở b4 thì màu nền sẽáp dụng cho toàn bộ trang chiếu.)

# **Câu 7. Định dạng nội dung văn bản.**

B1: Chọn phần văn bản muốn định dạng.

B2: Sử dụng các nút lệnh trên thanh công cụ định dạng.

Cách định dạng nội dung văn bản trong PPt tương tự như trong phần mềm Word.

# **Câu 8. Sử dụng mẫu bài trình chiếu**

Các bước thực hiện mẫu bài trình chiếu:

- Mở 1 file PPt đã tạo trước

- Xuất hiện các mẫu bài trình chiếu: Nháy nút Design Trung trên thanh công cu. (Format $\rightarrow$  slide design)

- Áp dụng mẫu bài trình chiếu có sẵn cho các trang chiếu:

B1: Nháy nút mũi tên bên phải mẫu.

B2: Nháy Apply to Selected Slides (áp dụng cho các trang chiếu đã chon) hoặc Apply to all Slides (áp dụng cho tất cả các trang chiếu).

# **Câu 9. Cách thao tác chèn hình ảnh vào trang chiếu:**

B1. Chọn trang chiếu cần chèn hình ảnh vào.

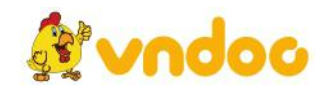

idoc *VnDoc - Tải tài liệu, văn bản pháp luật, biểu mẫu miễn phí* B2. Chon lệnh Insert  $\rightarrow$  Picture  $\rightarrow$  From File. Hộp thoại Insert Picture xuất hiện.

B3. Chọn thư mục lưu tệp hình ảnh trong ô Look in.

B4. Nháy chọn tệp đồ họa cần thiết và nháy Insert.

#### **Câu 10. Chèn âm thanh hoặc đoạn phim vào trang chiếu:**

B1. Chọn trang chiếu cần chèn tập tin âm thanh hay đoạn phim.<br>B2. Nhấp chọn Insert  $\rightarrow$  Movies and sound  $\rightarrow$  Sound From File (hoặc movie From file)

B3. Chon thư mục lưu các tập tin âm thanh hay đoạn phim trong ô Look in

B<sub>4</sub>. Nháy chọn tập tin cần chèn

B5. Nháy Insert.

#### **Câu 11. Cách chuyển trang chiếu:**

 $+$  Cùng với các kiểu hiệu ứng, ta có thể chọn các tùy chọn sau đây để điều khiển:

- Thời điểm xuất hiện, tốc đô xuất hiện, Âm thanh đi kèm.

 $+$  Các bước đặt hiệu ứng chuyển trang:

B1: Chon các slide cần tạo hiệu ứng.

B2: Từ menu Slide Show  $\rightarrow$  Slide Transition...

B3: Nháy chọn hiệu ứng chuyển tiếp thích hợp ở ô bên phải.

Chú ý: No Transition (không hiệu ứng) là ngầm định.

B4. Chọn tốc độ chuyển trang tại dòng speed:

B5. Chọn âm thanh đi kèm tại dòng sound:

B6. Chon chuyển trang khi nháy chuột tại dòng On mouse click hay tự động chuyển trang sau một khoảng thời gian tại dòng Automatically after.

B7. Chon áp dụng cho mọi trang chiếu tại Apply to All Slides

#### **Câu 12. Cách tạo hiệu ứng động cho đối tượng:**

Có hai lọai hiệu ứng động:

- Hiệu ứng có sẵn của phần mềm.

- Hiệu ứng tùy biến (Custom Animation)

Các bước tạo hiệu ứng động:

b1. Chon các trang chiếu.

*<u><i><u>s***</u>** vndoo</u>

b2. Mở bảng chọn Slide Show chọn Animation Schemes…

# *VnDoc - Tải tài liệu, văn bản pháp luật, biểu mẫu miễn phí*

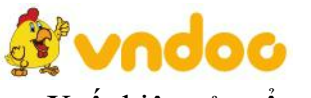

=> Xuất hiện cửa sổ sau:

b3. Nháy chọn hiệu ứng thích hợp

#### $C$ âu 13. Tạo ảnh động bằng Beneton Movie GIF:

**- Khởi động phần mềm: Nháy đúp chuột lên biểu tượng trên màn hình nền.**

- + Các bước tạo ảnh động:
- B1. Nháy chuột lên nút New project  $\Box$  trên thanh công cụ.
- B2. Nháy chuột lên nút Add Frame(s)  $\mathbf{F}$  trên thanh công cu.
- B3. Chon tập tin ảnh (tĩnh hoặc đông) từ cửa sổ chon tập tin.
- B4. Nháy nút Open để đưa tập tin ảnh đã chọn vào ảnh động.
- B5. Lặp lại các bước từ 2đến 4 để đưa các tập tin ảnh khác vào ảnh động.
- Nháy nút Save **d**ể lưu kết quả.

#### **III. Thực hành**

- **Tạo bài trình chiếu theo chủ đề tự chọn**
- **Tạo ảnh động đơn giản**
- **Tạo sản phẩm đa phương tiện**

Xem tiếp tài liệu tại: <https://vndoc.com/tai-lieu-hoc-tap-lop-9>

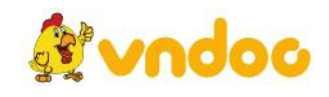